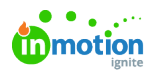

## How do I pull an error log if I encounter a bug?

Published on 02/10/2021

## Chrome

Press **F12** on your keyboard or open the Chome menu and navigate to**More tools** > **Developer tools**

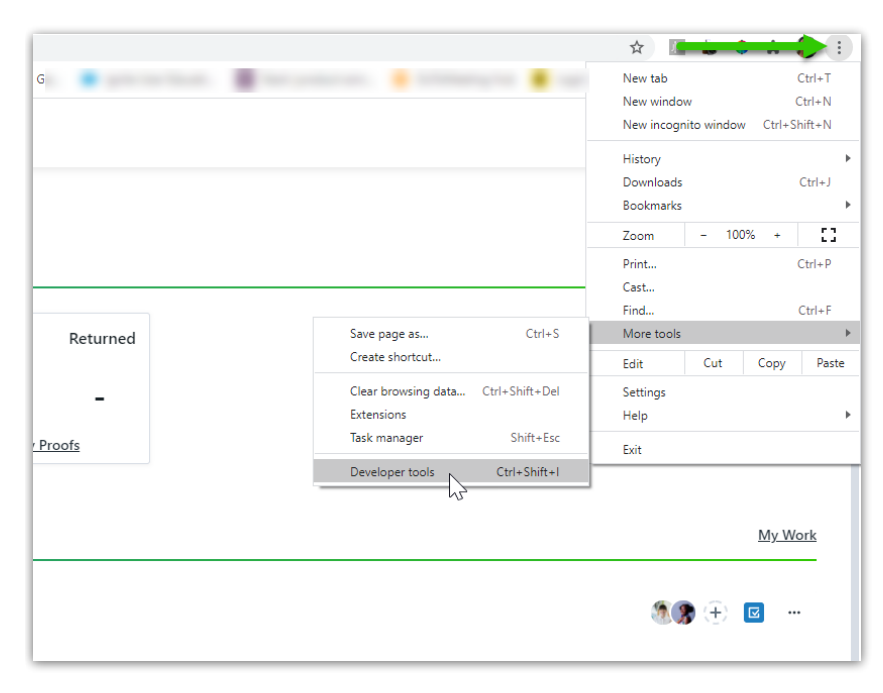

- Select **Console**
- Select the circle with the slash to**clear console**
- Recreate the issue within ignite

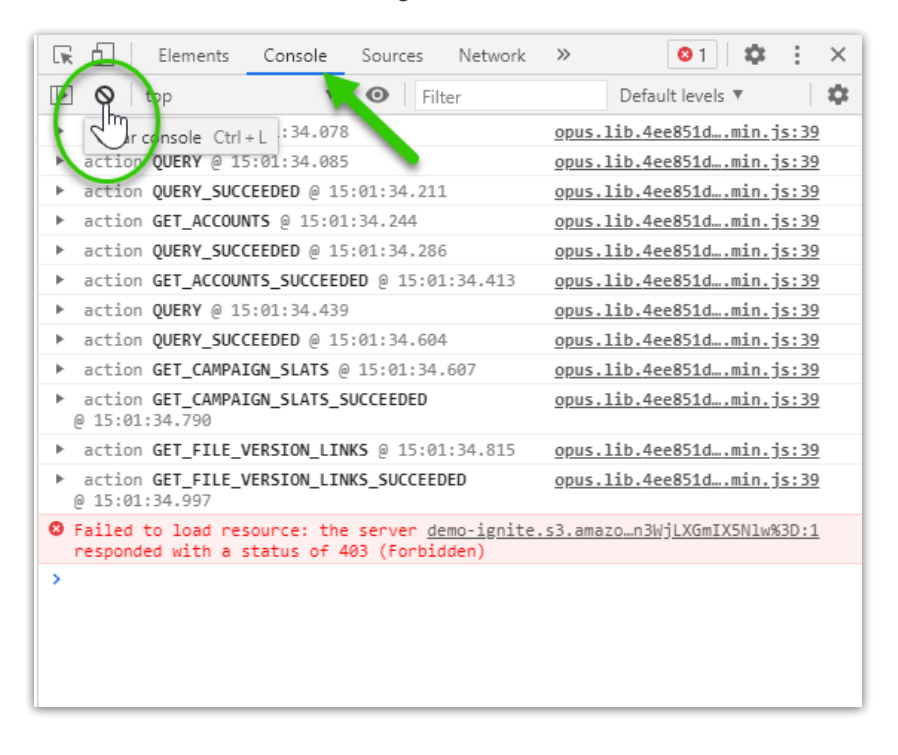

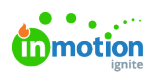

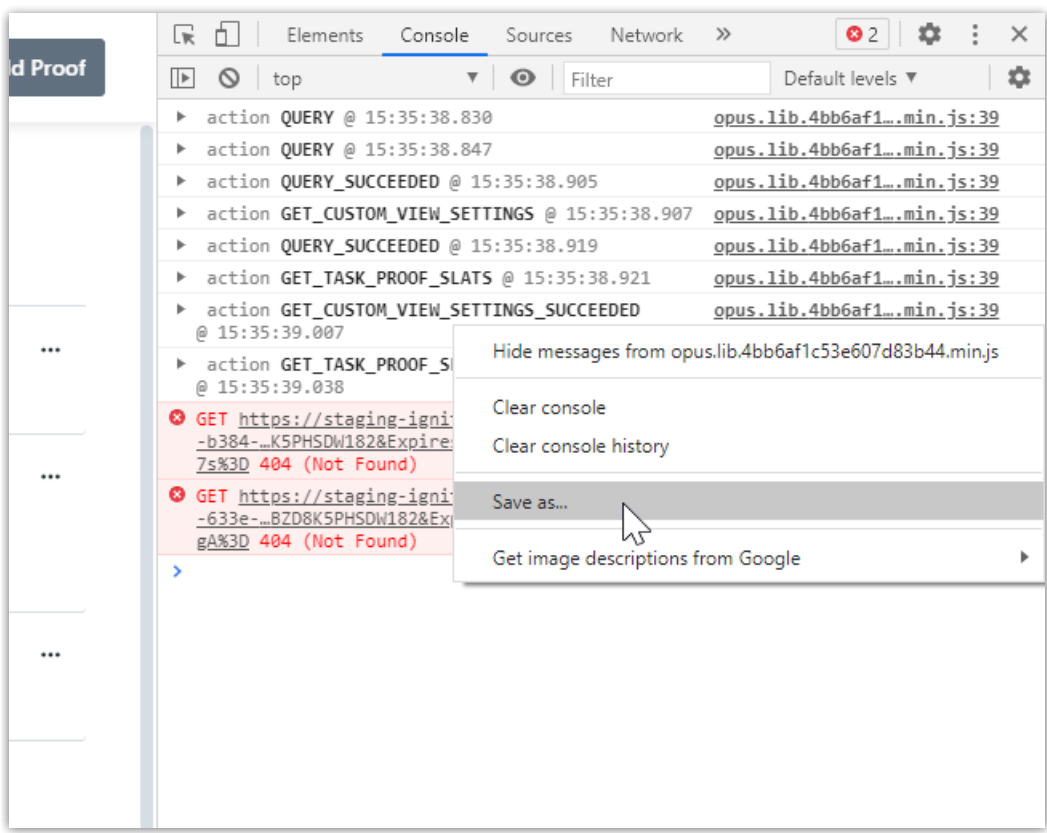

Right-click in the console area and select**Save As** to save the log

- Select Network
- Right-click and select **Save all as HAR with content** to save the log

![](_page_1_Picture_72.jpeg)

![](_page_2_Picture_0.jpeg)

• Send both of these saved files to our Support Team!

## Safari

Open Safari Menu and navigate to**Preferences** > **Advanced tab**. Toggle the checkbox for**Show Develop Menu in Menu Bar**

![](_page_2_Picture_4.jpeg)

Open Develop menu and select **Connect Web Inspector**

![](_page_2_Picture_178.jpeg)

- Click **Console tab** and then recreate the issue within ignite
- Left click in the Web Inspector panel and CTRL+S to save log

![](_page_3_Picture_0.jpeg)

![](_page_3_Picture_125.jpeg)

- Click **Network tab** and recreate the issue within ignite
- Left click in the Web Inspector panel and CTRL+S to save log

![](_page_3_Picture_4.jpeg)

• Send both of these saved files to our Support Team!

## Firefox

Open the Firefox menu and navigate to**Web Developer** > **Web Console**

![](_page_4_Picture_0.jpeg)

![](_page_4_Picture_1.jpeg)

• Select the trash icon to clear the console then recreate the issue within ignite

![](_page_4_Picture_3.jpeg)

Right click in the console and select**Export Visible Messages To** > **File** to save the log

![](_page_5_Picture_0.jpeg)

![](_page_5_Picture_61.jpeg)

Select **Network** then right click and select**Save All As HAR**to save the log

![](_page_5_Picture_62.jpeg)

Send both of these saved files to our Support Team!